# **PASSO A PASSO - CADASTRAMENTO DE EMPRESA ESPECIALIZADA NA FORMAÇÃO E TREINAMENTO - EEFT**

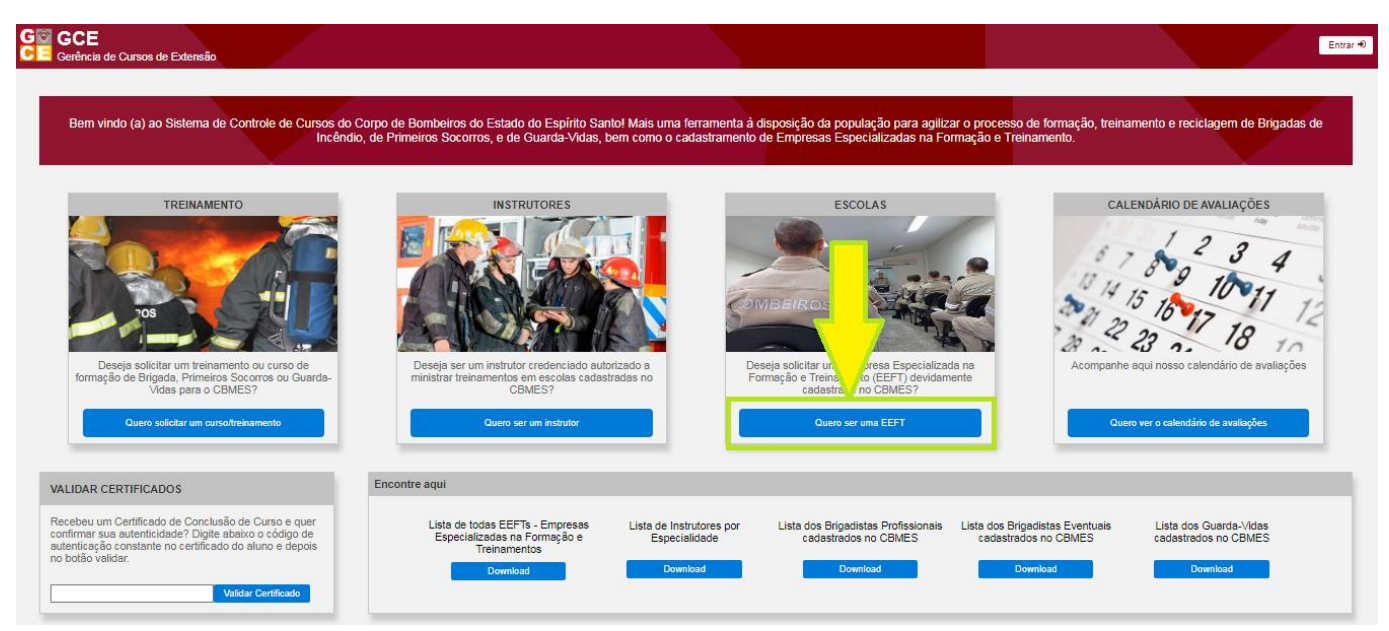

Passo 1: Entrar no site [gce.cb.es.gov.br](http://gce.cb.es.gov.br/) e clicar em "Quero ser uma EEFT";

Passo 2: O Proprietário da Escola deverá fazer o primeiro login, pelo acesso cidadão, caso não tenha, deverá se cadastrar;

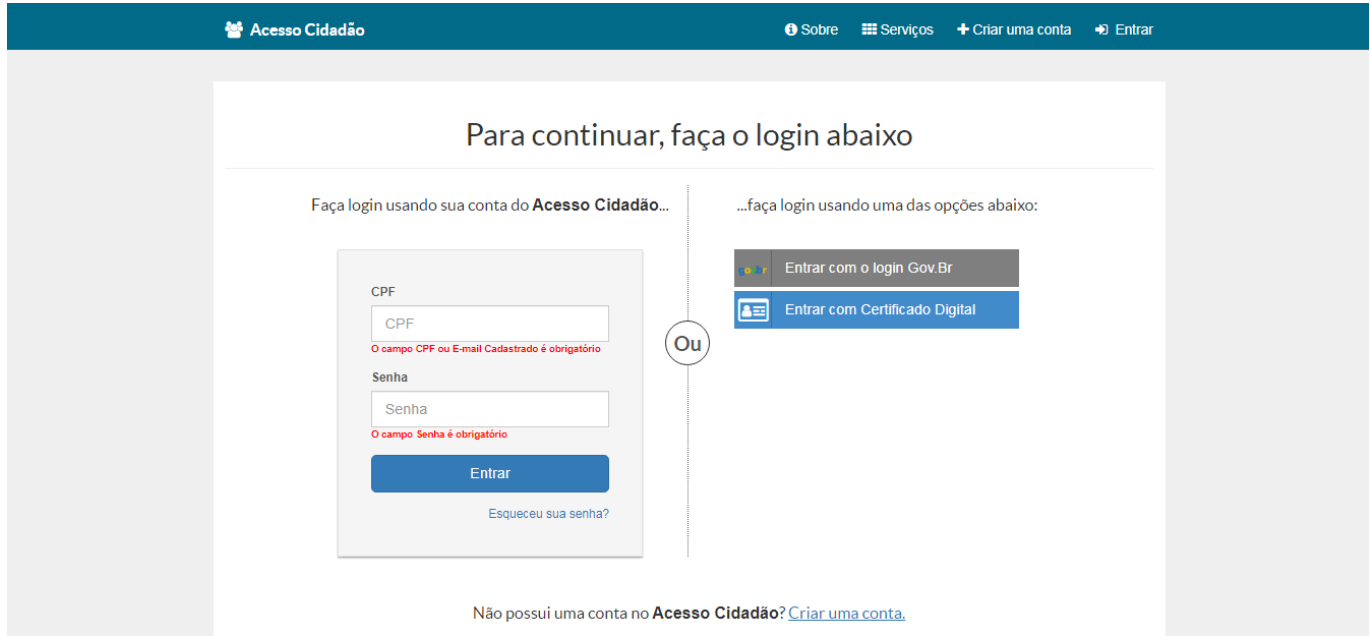

Passo 3: Entre no item Cadastro de EEFT;

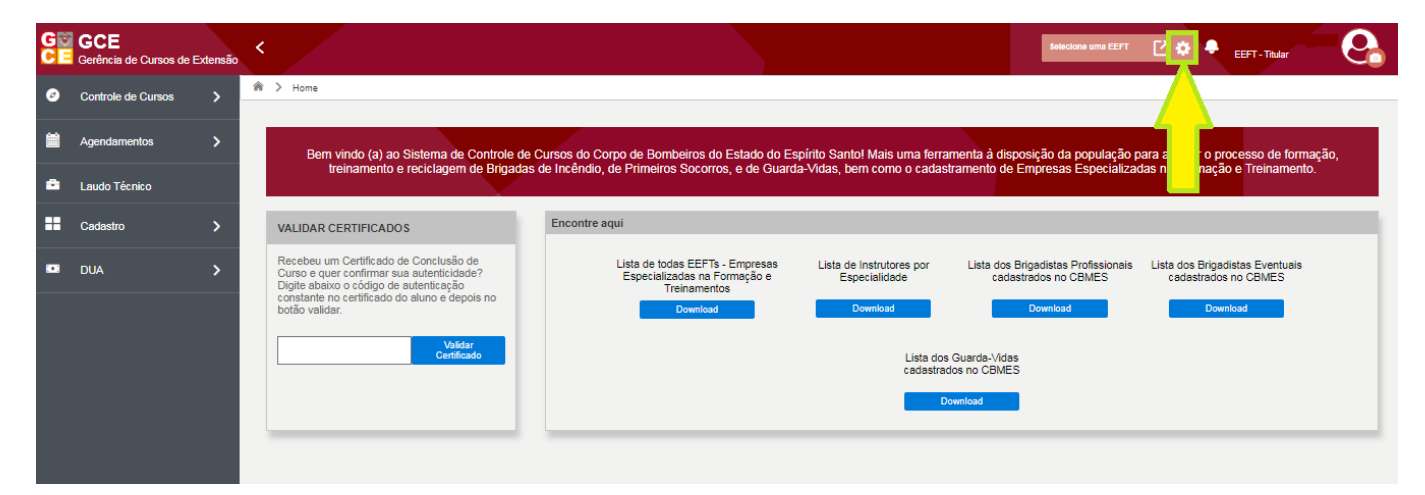

## Passo 4: Clique em Adicionar;

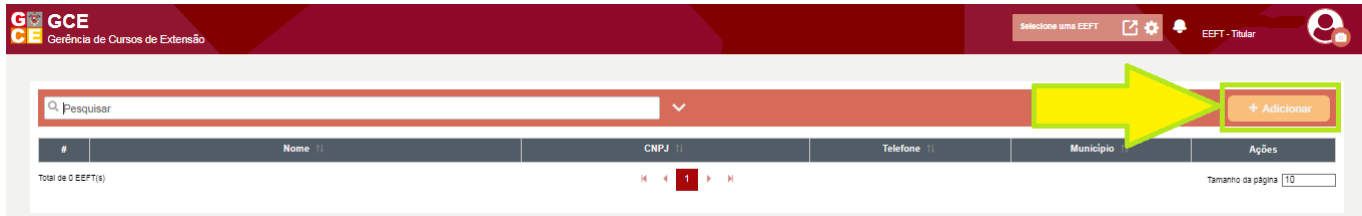

Passo 5: Preencha todos os dados da Escola, do Representante, valide o RG do imóvel e depois clique em Salvar;

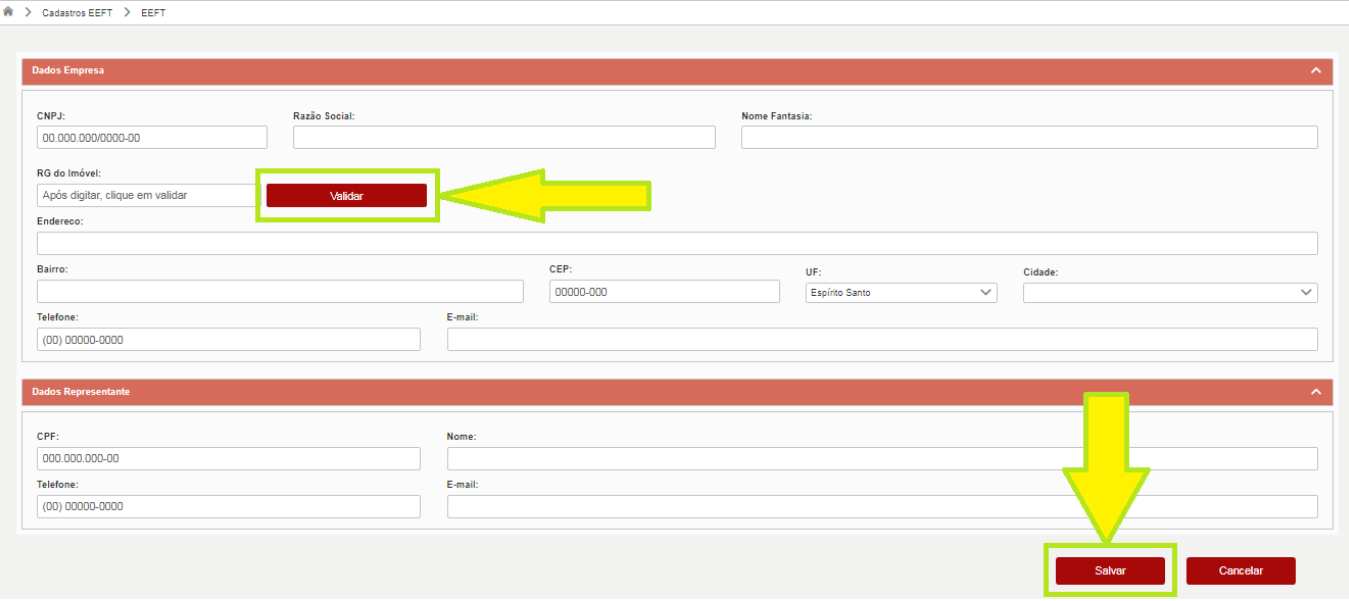

Passo 6: Caso queira cadastrar um Representante que poderá cadastrar as especialidades, abrir e gerenciar as turmas, clique no botão para entrar na página principal da EEFT. Se não quiser cadastrar um representante, siga o Passo 11;

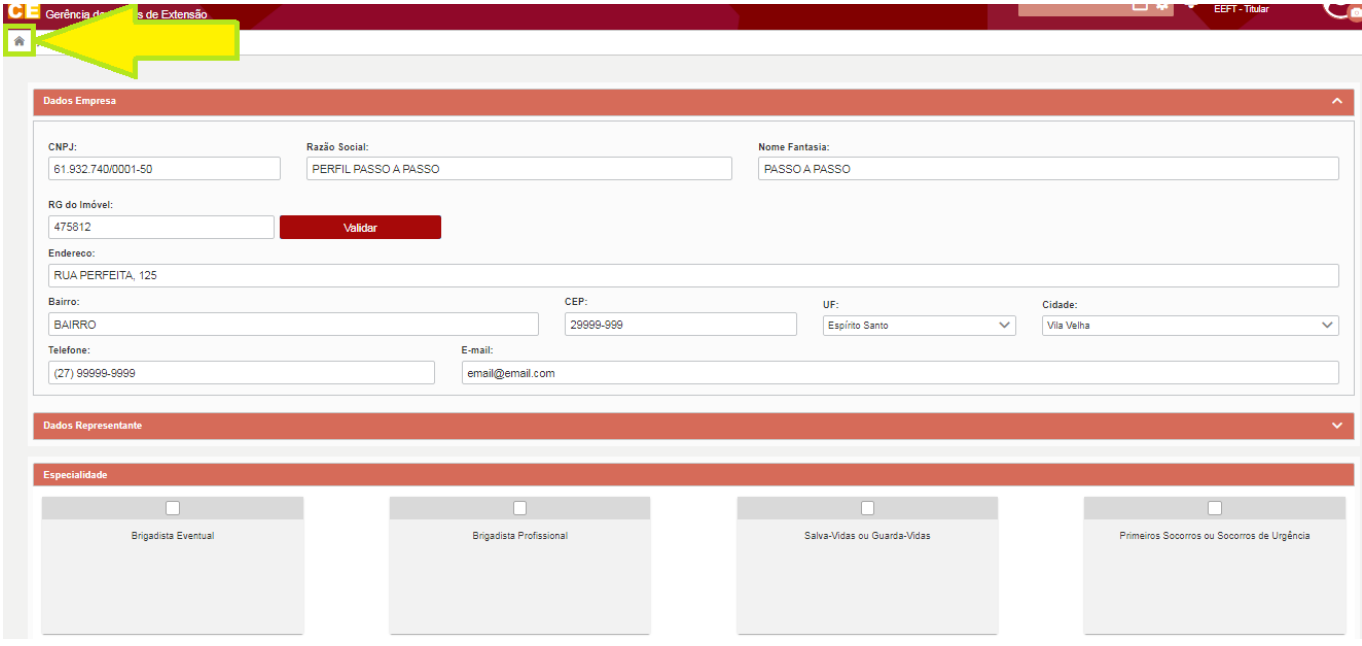

Passo 7: Entre no item Cadastro/Representante e clique em Adicionar;

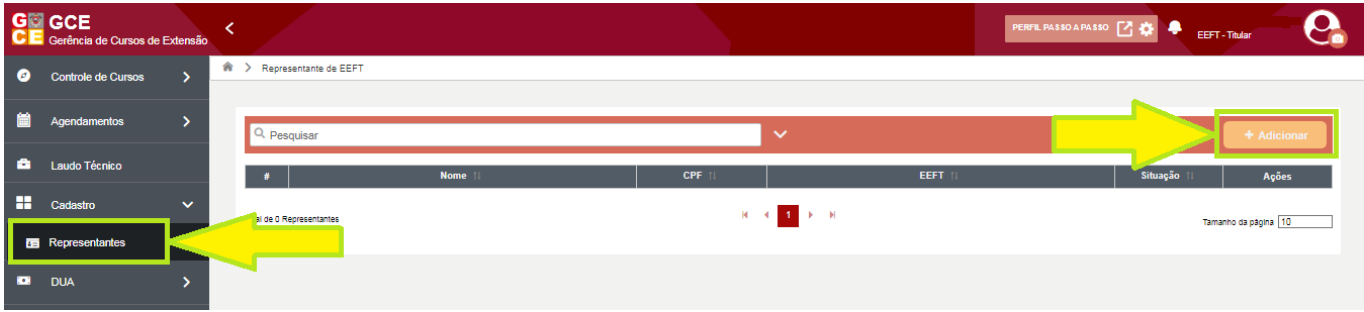

Passo 8: Para cadastrar o representante, ele deve estar cadastrado no acesso cidadão. Preencha o cpf e busque, coloque os outros dados e clique em Salvar;

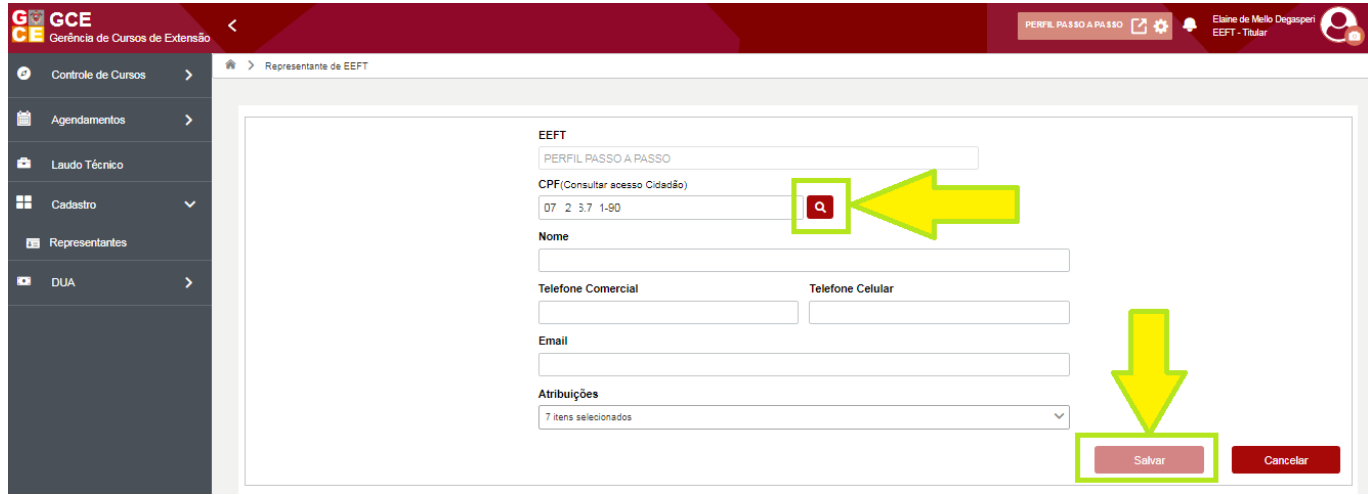

### Passo 9: Após cadastrar o Representante, clique em Cadastro de EEFT;

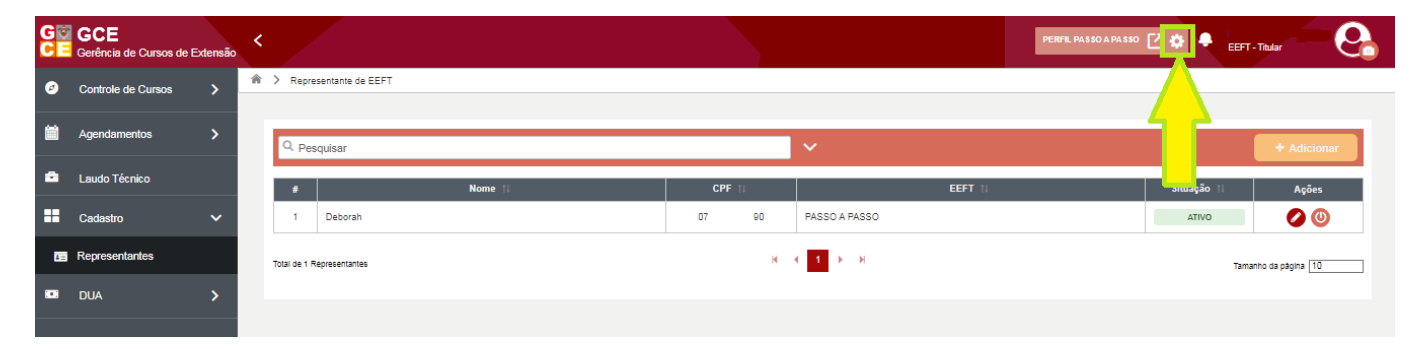

#### Passo 10: Entre em visualizar;

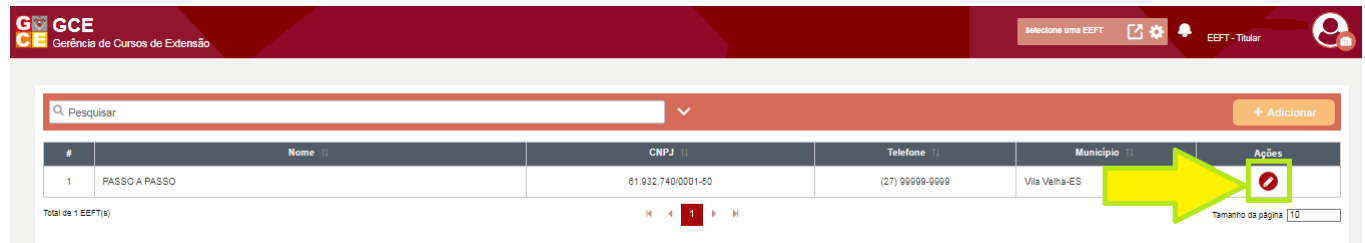

### Passo 11: Escolha a especialidade que deseja e clique no checkbox;

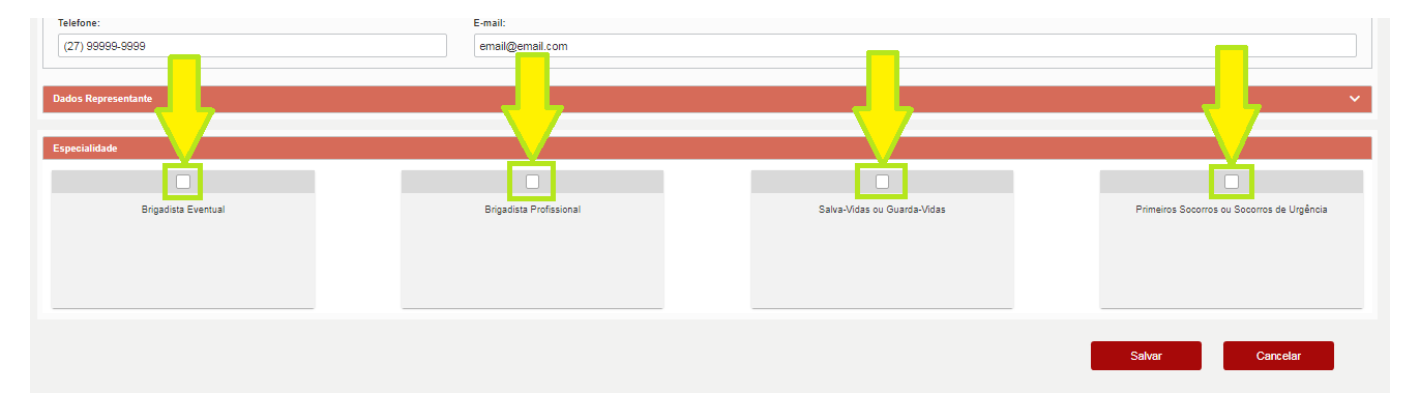

Passo 12: Analise os Requisitos Mínimos que uma EEFT precisa ter da especialidade escolhida, também pode ser consultado todos os equipamentos necessários pelo site [https://cb.es.gov.br/normas,](https://cb.es.gov.br/normas) baixe a NE 003/2023 – CEIB, e se tiver todos requisitos e materiais, clique no botão azul;

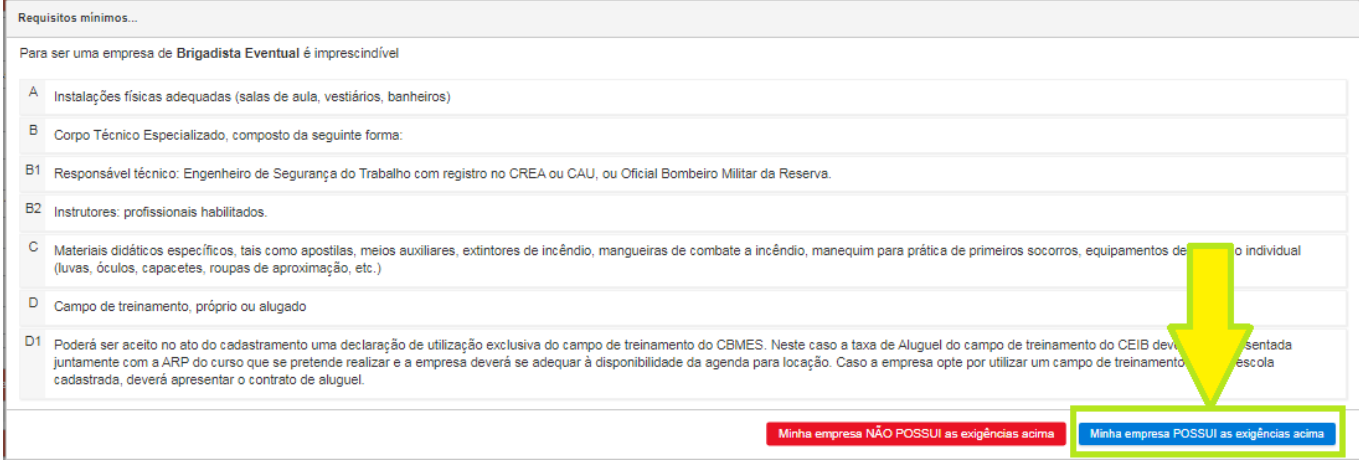

Passo 13: Preencha os dados, valide o RG do imóvel, insira todos os documentos requeridos e clique em Salvar;

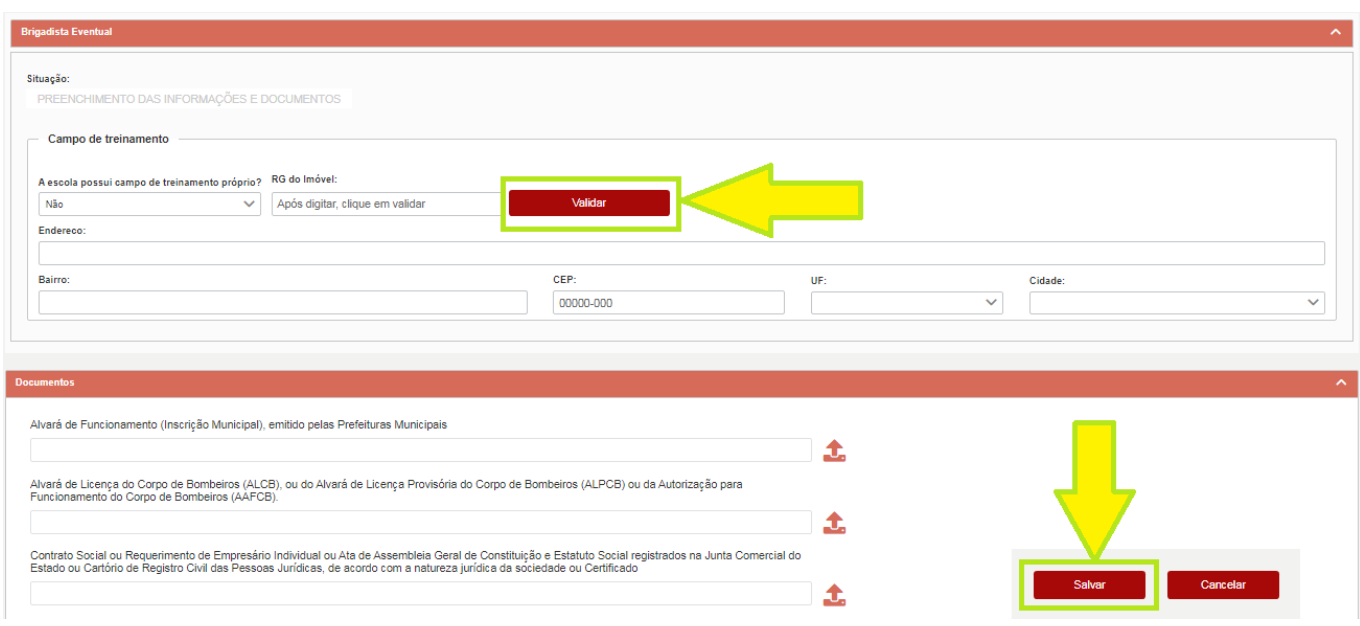

Passo 14: Clique no botão do DUA para baixar. Caso já tenha cadastro aprovado no SIAT, clique para solicitar isenção no botão azul ao lado, aguardar autorização da isenção e seguir no Passo 16;

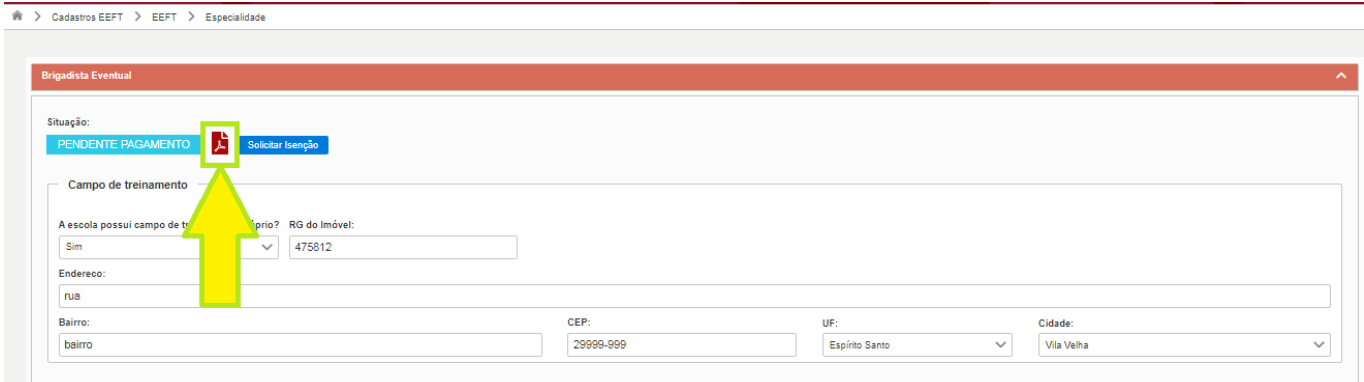

Passo 15: Baixe o DUA, efetue o pagamento, aguarde o sistema reconhecer. Caso já tenha um DUA pago, poderá substituir no botão laranja;

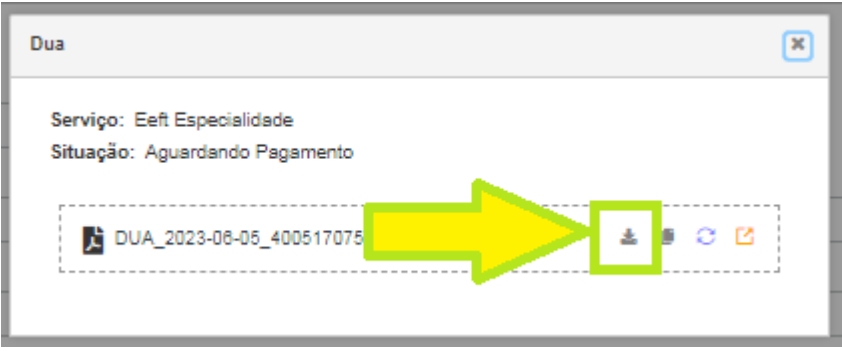

Passo 16: Após o sistema reconhecer o pagamento ou a GCE/CEIB autorizar a isenção, aguarde análise dos documentos. Caso algum documento seja reprovado, corrija aquilo que foi solicitado e envie novamente para nova análise;

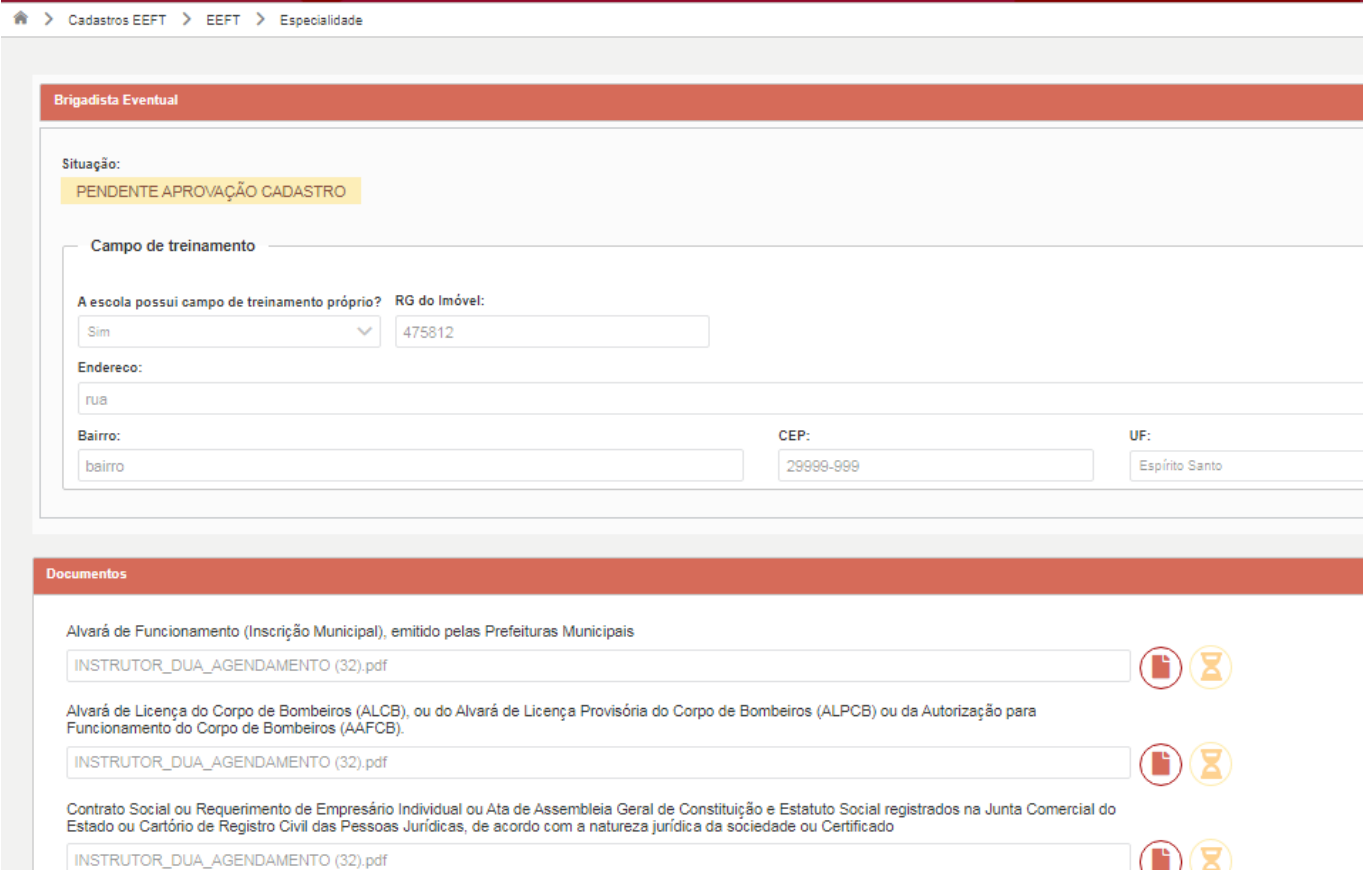

Passo 17: Após análise da GCE/CEIB com aprovação dos documentos, clique no botão para voltar na página principal da EEFT;

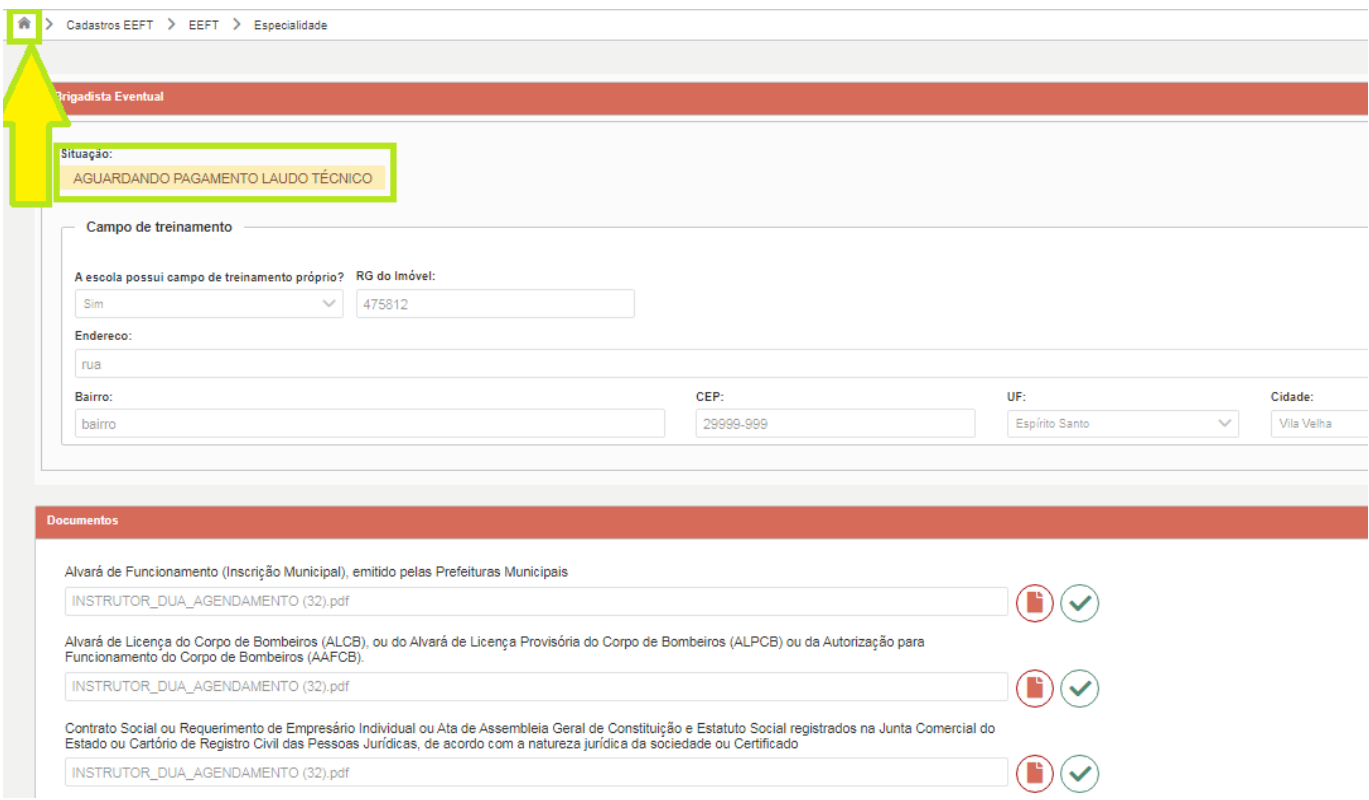

Passo 18: Entre em Laudo Técnico e clique em editar;

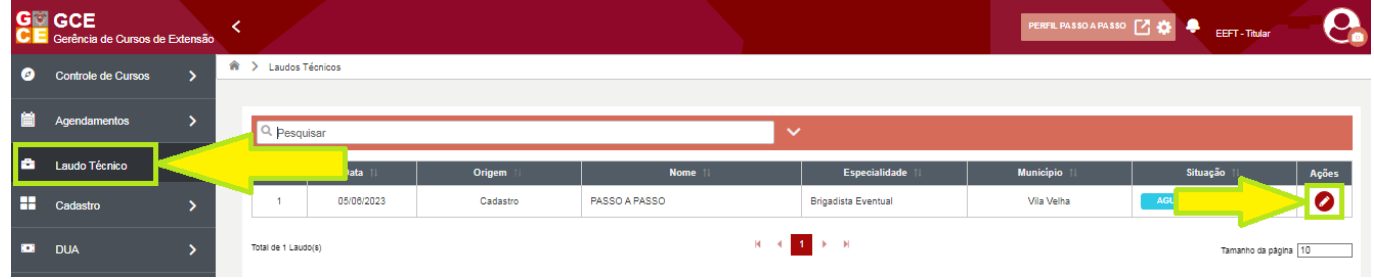

Passo 19: Entre no DUA do Laudo Técnico, pague e aguarde o sistema reconhecer. Caso já tenha cadastro aprovado no SIAT, solicite isenção no botão azul ao lado;

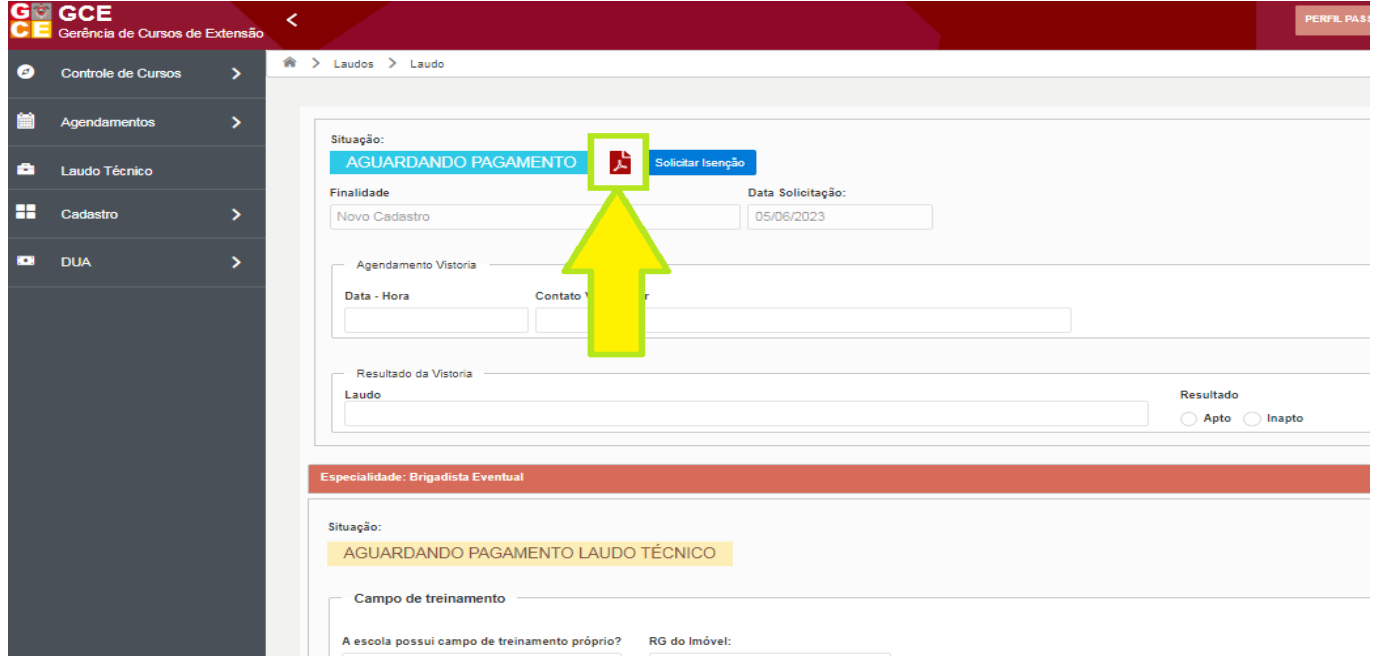

Passo 20: Após o sistema reconhecer o pagamento, a GCE/CEIB irá agendar o dia e horário, conforme imagem:

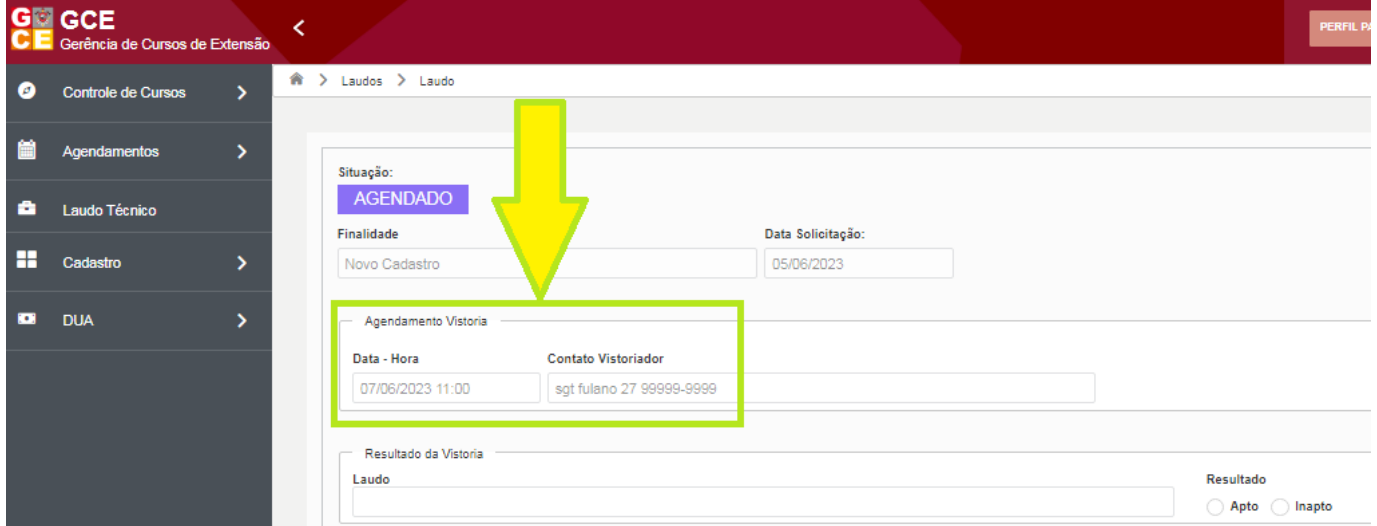

Observação: No dia da vistoria, todos equipamentos deverão estar à disposição do vistoriador. Caso seja reprovado na vistoria de laudo técnico, resolva a pendência que o vistoriador solicitou, irá aparecer nessa tela (imagem acima) o botão de agendar nova vistoria, clique nele, pague o DUA que será gerado e aguarde novo agendamento.